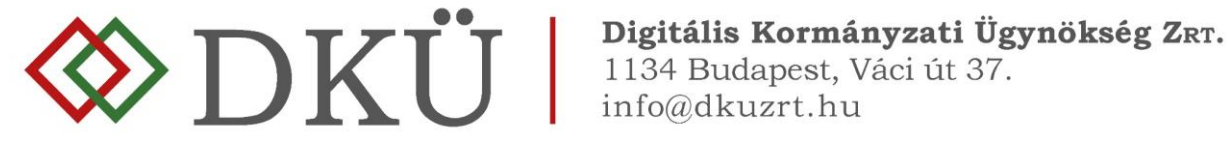

## **Beszerzési igény feltöltése és a jóváhagyás folyamata**

Felhasználói útmutató

1.0

## **Fogalmak**

- 1. A 301/2018. (XII. 27.) Kormányrendelet (a továbbiakban Korm. rendelet) 7. § b), c) és d) pontja alapján az érintett szervezetnek fel kell tölteniük
	- a) az informatikai beszerzésre vonatkozó igényét,
	- b) a rendkívüli informatikai beszerzésre vonatkozó igényét, valamint
	- c) az üzemszerű működés biztosításához szükséges informatikai beszerzésre vonatkozó igényét.
- 2. A Korm. rendelet 1. § (4) bekezdése szerint
	- a) Éves informatikai beszerzési terv: az adott naptári évre vonatkozó, tervezhető, összesített, az érintett szervezet **napi működésének fenntartásához** feltétlenül beszerezni **szükséges**  informatikai eszközöket és szoftvereket, valamint az ezekhez kapcsolódó szolgáltatásokat részletesen felsoroló dokumentáció, a Portálon meghatározott struktúra és adattartalom szerint részletezve.
	- b) Éves informatikai fejlesztési terv: az adott naptári évre vonatkozó, tervezhető, összesített, az érintett szervezet **napi működésének fenntartásához** feltétlenül beszerezni **nem szükséges**, a meglévő informatikai eszköz-, szoftver- és alkalmazásállomány korszerűsítését, bővítését, továbbfejlesztését vagy cseréjét eredményező informatikai eszközöket, szoftvereket és alkalmazásfejlesztéseket, valamint az ezekhez kapcsolódó szolgáltatásokat részletesen felsoroló dokumentáció, a Portálon meghatározott struktúra és adattartalom szerint részletezve.
	- c) Informatikai beszerzési igény: az éves informatikai beszerzési vagy fejlesztési tervben szereplő, előre tervezett beszerzési igény.
	- d) Rendkívüli informatikai beszerzésre vonatkozó igény: az éves informatikai beszerzési vagy fejlesztési tervben nem szereplő, előre nem tervezett beszerzési igény.
	- e) Üzemszerű működés biztosításához szükséges informatikai beszerzésre vonatkozó igény: az éves informatikai beszerzési vagy fejlesztési tervben nem szereplő, előre nem tervezett beszerzési igény, amely kritikus működési kényszer miatt jelentkezik.
- 3. Informatikai beszerzési igény a nyilvántartásba vett éves informatikai beszerzési vagy éves informatikai fejlesztési terv miniszter által jóváhagyott elemeire nyújtható be. (Beszerzési igény benyújtása tervmódosítás nélkül vagy tervmódosítással.)
- 4. Az éves informatikai beszerzési vagy éves informatikai fejlesztési tervben nem szereplő tételekre – elsősorban rendkívüli vagy üzemszerű működés biztosításához szükséges informatikai beszerzésre vonatkozóan – beszerzési igény új igényként nyújtható be.
- 5. Az éves informatikai beszerzési vagy éves informatikai fejlesztési terv miniszteri jóváhagyását megelőzően tervjóváhagyást megelőző igényként nyújtható be beszerzési igény a még jóvá nem hagyott tervben szereplő tételekre vonatkozóan.

## **A beszerzési igény rögzítésének folyamata**

- 1. A Portálra feltöltött tervre vonatkozó miniszteri döntésről (jóváhagyás, feltételekkel történő jóváhagyás vagy elutasítás) az érintett szervezet a DKÜ Portálon keresztül kap tájékoztatást, amelyről a DKÜ Zrt. értesítést küld az érintett szervezet kapcsolattartója részére az általa megadott email címre.
- 2. A kapcsolattartó a Portálra történő bejelentkezést követően az Ügyintézés/Feladatkosár felületen megtekintheti a végleges döntésről szóló értesítést.

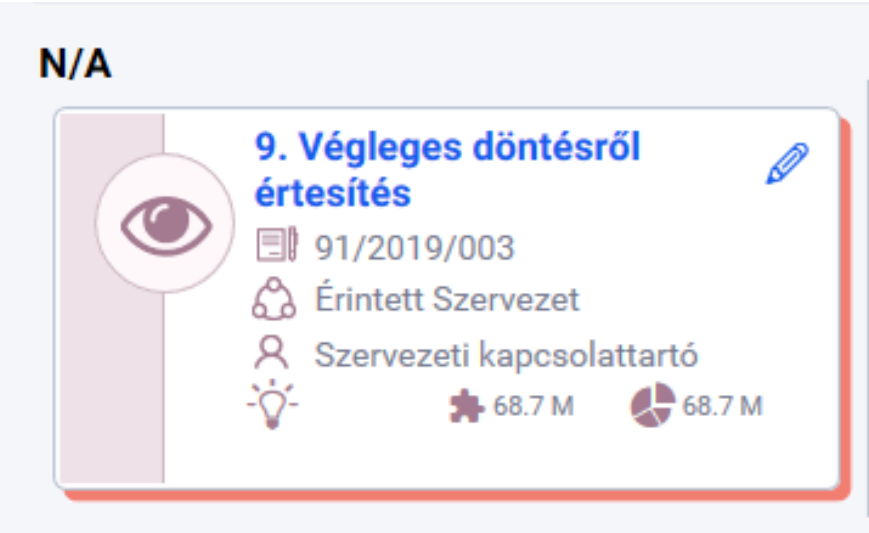

3. A kapcsolattartó az értesítést megnyitva a döntést a felugró ablak bal oldalán, a "A döntést tudomásul vettem" szöveg mellett találja, és "A döntést tudomásul vettem" megjelölésű checkboxot kipipálva fogadja el.

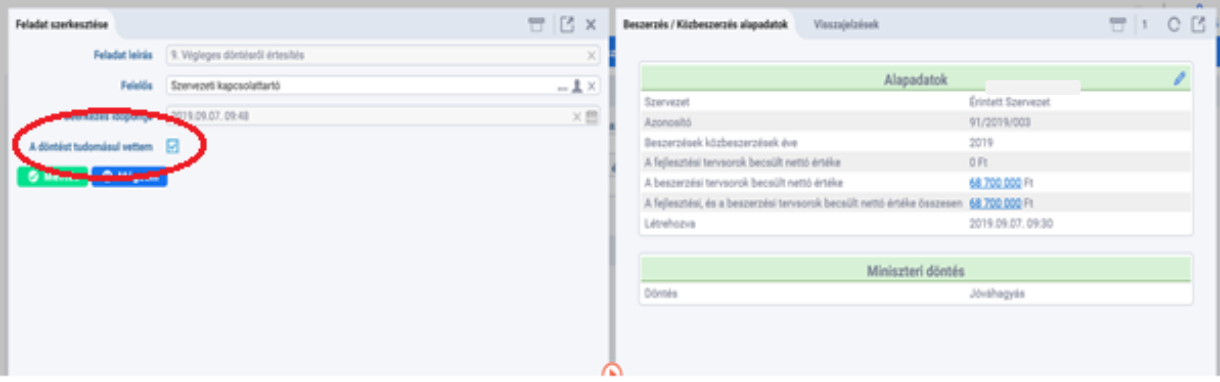

- 4. A beszerzési/fejlesztési tervben szereplő tervsorra vonatkozó beszerzési igény benyújtása a döntés tudomásulvétele nélkül nem lehetséges.
- 5. Elutasított tervre vagy egy terv elutasított tervsorára beszerzési igény nem nyújtható be.

## **Beszerzési igény feltöltése**

1. Beszerzési igény felviteléhez, a DKÜ Portálra történő bejelentkezést követően az **Ügyintézés/Beszerzési igények felületen a** "**Beszerzési igény felvitele" gombra kattintva van lehetőség**.

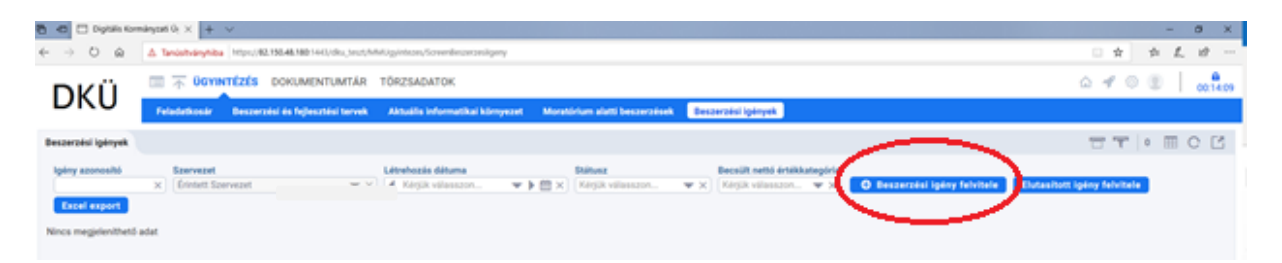

2. Az első igényfeltöltést megelőzően az érintett szervezet pénzügyi adatait (pénzügyi kapcsolattartó adatai, egyéb pénzügyi adatok, bankszámlaszám) a törzsadatok felületen a kapcsolattartónak meg kell adnia, amelyre a DKÜ Portál felugró ablakban figyelmeztet.

A "Beszerzési igények" rögzítéséhez pénzügyi törzsadatok is szükségesek. Kérjük lépjen be a "Törzsadatok/Szervezetek" menüpontba és ott adja meg a menüpont által kért pénzügyi információkat. Azt követően megkezdheti a "Beszerzés igények" felvitelét.

Rendben

Az érintett szervezeteknek a "Regisztráció" során rögzített "alapadatai" automatikusan bekerültek a "Törzsadatok/Szervezetek" menüpontba. A törzsadatok között új mezőként jelenik meg az "irányító minisztérium" pont. Itt – amennyiben az intézmény rendelkezik felettes szervvel – a legördülő menüben megjelenő listából kell kiválasztani a megfelelő minisztériumot.

A saját adatokban bekövetkező változásokat az érintett szervezeteknek jogszabályban előírt kötelezettsége a DKÜ Portál ezen menüpontjában aktualizálni.

A pénzügyi törzsadatok megadásakor a pénzügyi kapcsolattartó adatait (név, beosztás, elérhetőség), intézményre vonatkozó adatokat, a számlázási- és bankszámla-adatokat szükséges rögzíteni.

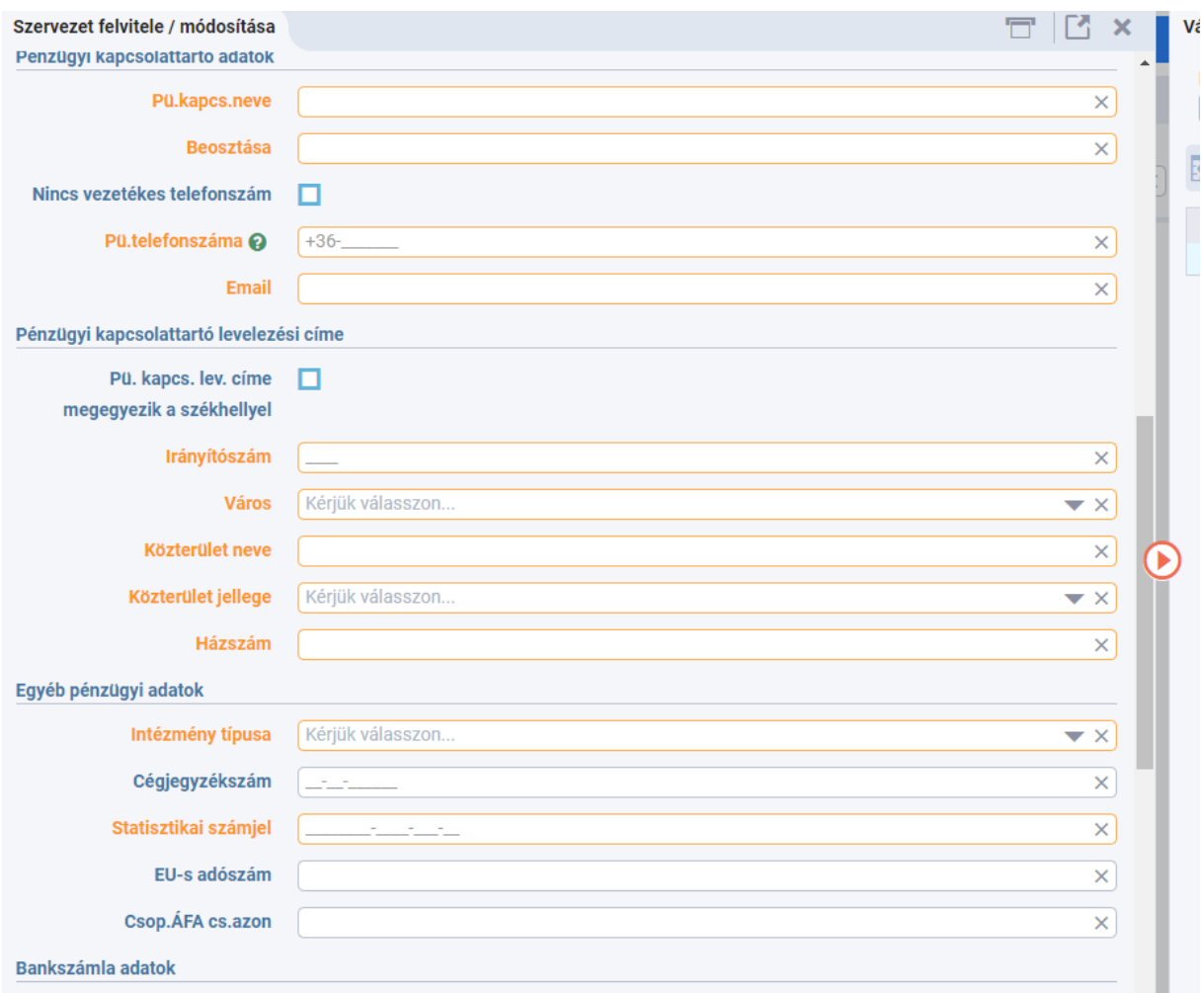

Számlázási cím: az a cím, amelyre az előleg- illetve végszámlát a DKÜ Zrt. kiállítja; Amennyiben a számlázási cím azonos a székhely címével, akkor a "A számlázási cím megegyezik a székhely címével" mezőt kell kiválasztani.

Bankszámla: az elsődleges bankszámla megadása kötelező. A DKÜ Zrt. az érintett szervezet elsődleges bankszámlájára indítja az előleg-visszatérítést és esetleges egyéb pénzügyi tranzakciókat. A "Bankszámla hozzáadása" gombra kattintva a felugró "Bankszámla szerkesztése" ablakban 3x8 karakterben szükséges megadni a számlaszámot. A bankszámla devizaneme nem módosítható.

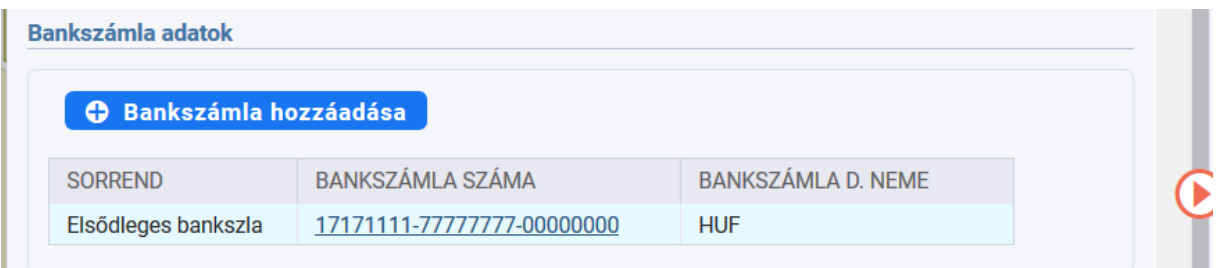

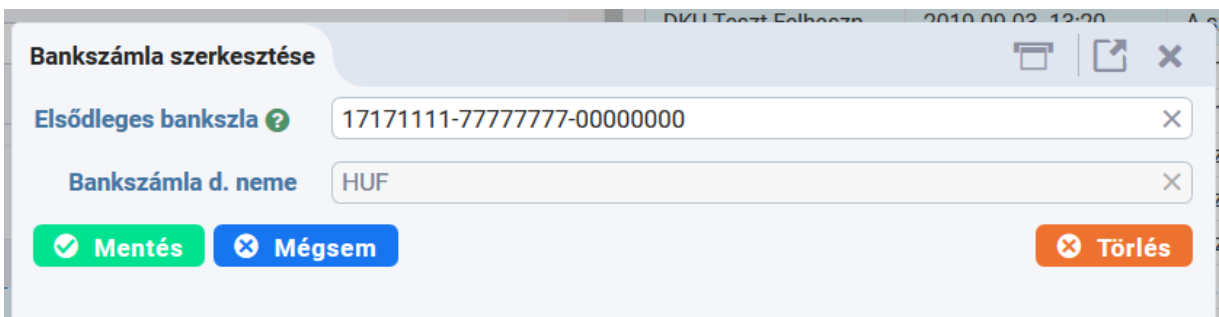

- 3. A pénzügyi törzsadatok rögzítését követően a **Beszerzési igény szerkesztése ablak** jelenik meg, amely két részből áll:
	- a. A bal oldalon az érintett szervezet neve és a beszerzési igényre vonatkozó főbb adatai jelennek meg:
		- i. Az érintett szervezet neve: ha a Törzsadatok menüpontban időközben nem változtatta meg, akkor automatikusan a regisztrációkor megadott név jelenik meg. A szervezet neve csak a törzsadatok módosításával változtatható meg.
		- ii. A baloldali űrlapon a narancssárgával jelzett mezők kitöltése kötelező.
	- b. A jobb oldalon:
		- i. Tervsor: itt lehet megkezdeni a tervadatok felvitelét.
		- ii. Visszajelzések: itt olvashatók a jóváhagyási folyamat során a DKÜ-től érkező üzenetek.
		- iii. Dokumentumok: itt tölthetők fel a beszerzési igényhez kapcsolódó dokumentumok.
		- iv. ÁEF: itt olvashatók az "Általános eljárási feltételek", amelyet az igény benyújtásához el kell fogadni a lap alján található checkboxot kipipálva és a mentés gombra kattintva.

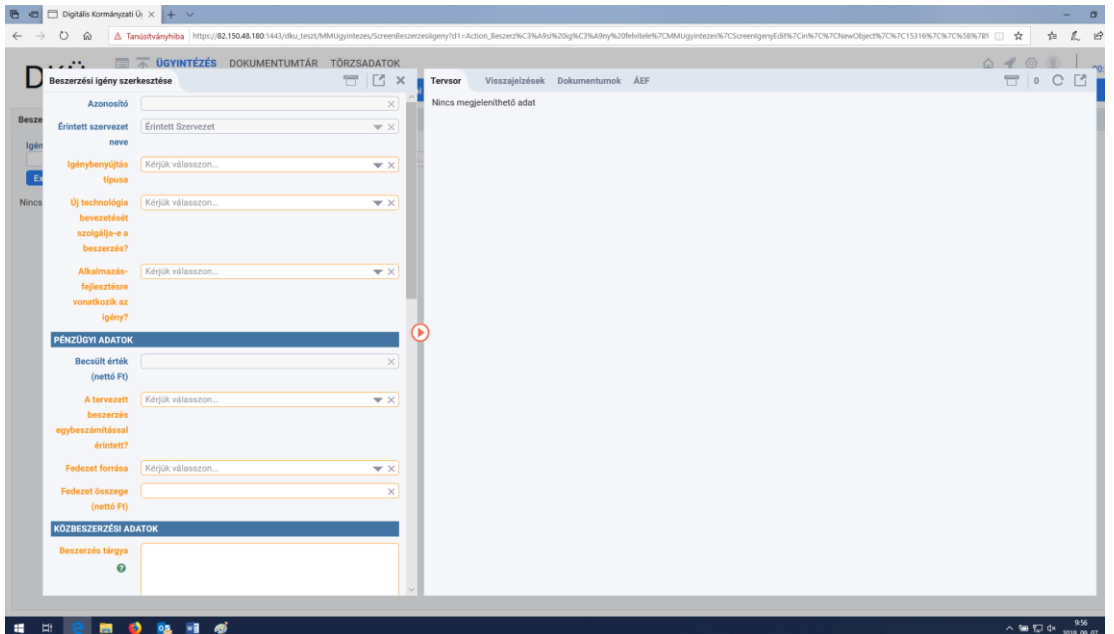

- 4. Az igény felviteléhez a bal oldali ablakban van lehetőség kiválasztani az **igénybenyújtás típusát**. Az igénybenyújtás típusa lehet:
	- a. tervsor módosítása nélkül (jóváhagyott terv valamely jóváhagyott tervsora alapján, annak módosítása nélkül);
	- b. tervsor módosításával (jóváhagyott terv valamely jóváhagyott tervsora egyes elemeinek módosításával);
	- c. terven kívüli igény/tervjóváhagyást megelőző igény (rendkívüli beszerzési igényként, üzemszerű működés biztosítását szolgáló igényként, vagy tervjóváhagyást megelőző igényként nyújtható be).

<span id="page-5-0"></span>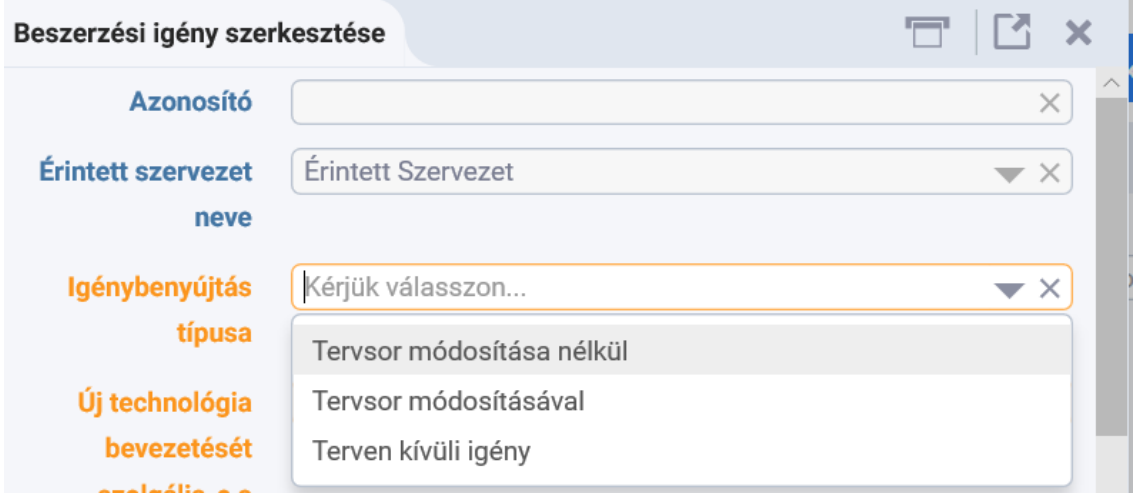

5. **Tervsor módosítása nélkül vagy tervsor módosításával** történő igénybenyújtás kiválasztásakor a beszerzési igénnyel érintett tervsor kiválasztásához a Tervsor mezőben található "..." (három pont)-ra szükséges kattintani.

**Contract** 

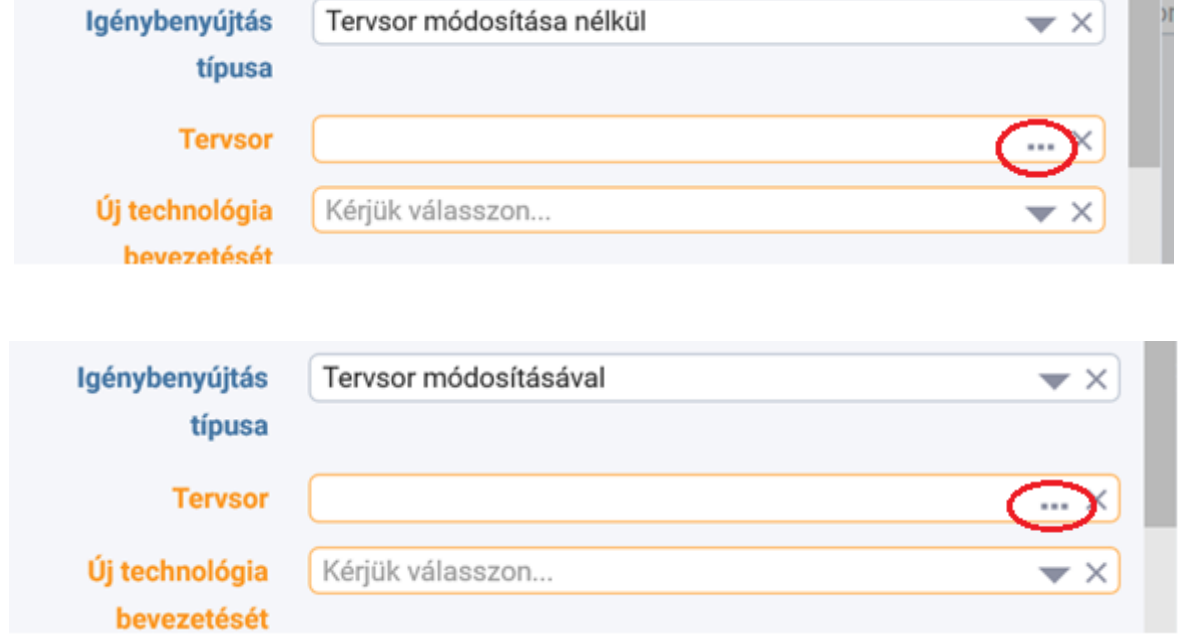

6. Ezt követően a betöltődő, már jóváhagyott tervből azt a tervsort szükséges kijelölni, amelyre a beszerzési igényt szeretné benyújtani, majd a "Rendben" gombra kattintani.

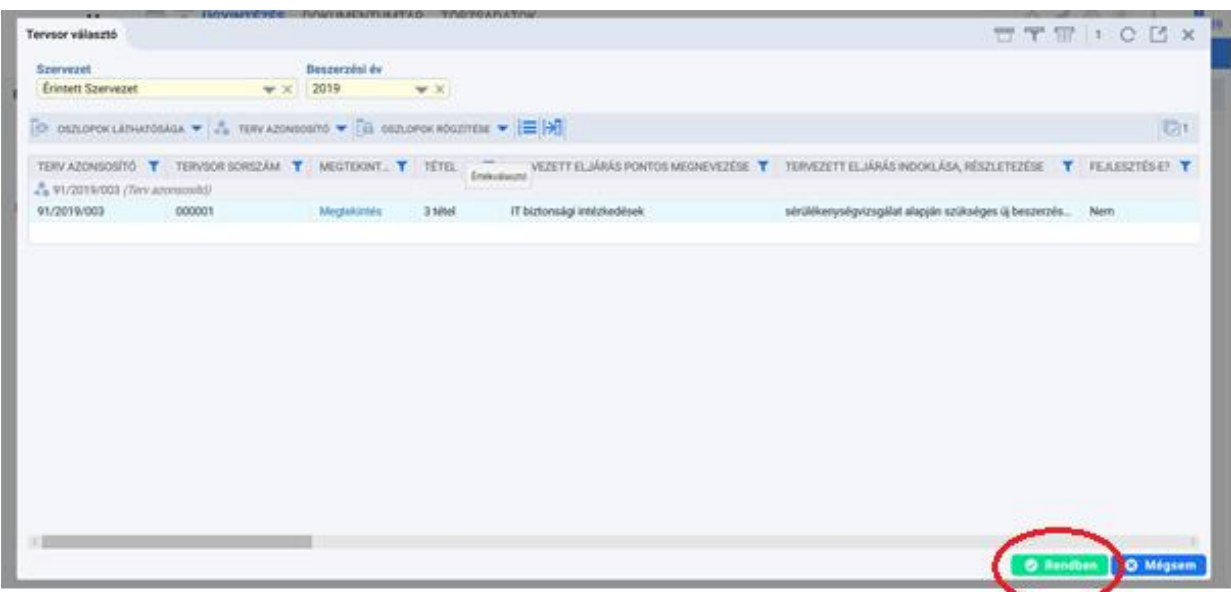

7. Az oldal a **Beszerzési igény szerkesztése ablakba** navigálja a felhasználót, amelynek jobb oldalán a Tervsor oldalon betöltődnek **a kiválasztott tervsor adatai**, amelyeket – **tervsor módosítása nélküli** igénybenyújtásnál – az adott tervsor sorában a "Megtekintés"-re kattintva lehet részleteiben megtekinteni.

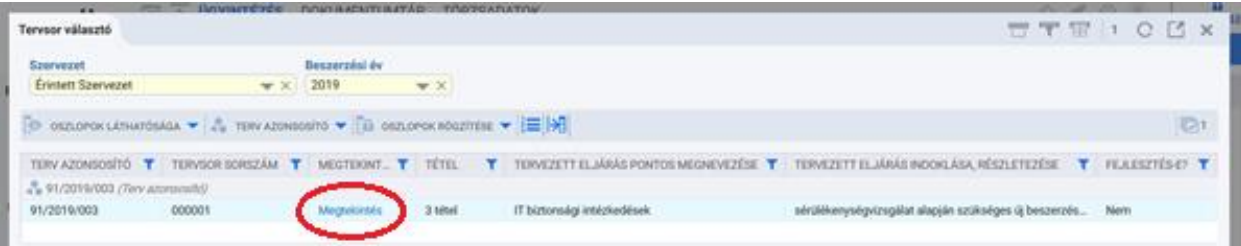

A megtekintés után a **(Köz)beszerzési tervsorok ablak** jelenik meg, ahol a bal oldalon az adott tervsor adatai láthatók, míg a Tétel oldalon az adott tervsor tételei jelennek meg, amelyeket szintén "Megtekintés"-re kattintva lehet részleteiben megtekinteni.

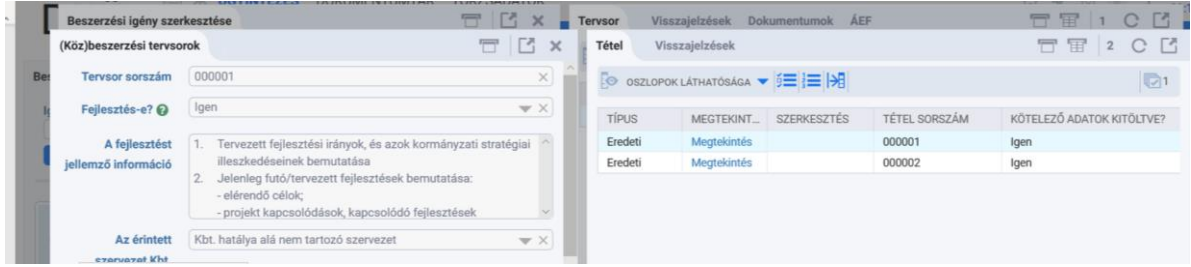

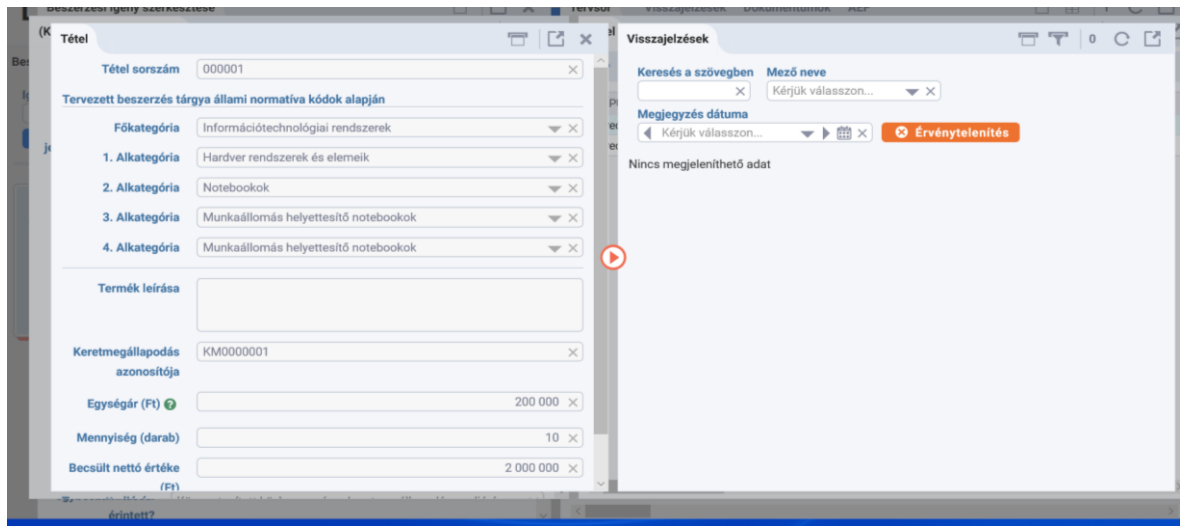

8. **Tervsor módosításával** történő igénybenyújtáskor a jobb oldali Tervsor felületen az "Eredeti" tervsor alatt új sor jelenik meg "Módosított" megjelöléssel, ahol a "Szerkesztés"**re** kattintva a **(Köz)beszerzési tervsorok ablak** jelenik meg. A bal oldalon az adott tervsor adatai láthatók és szerkeszthetők, míg a jobb oldalon, a Tétel oldalon az adott tervsor tételei jelennek meg. Az "Eredeti" tétel alatt új sorban "Módosított" megjelöléssel a módosított tétel látható.

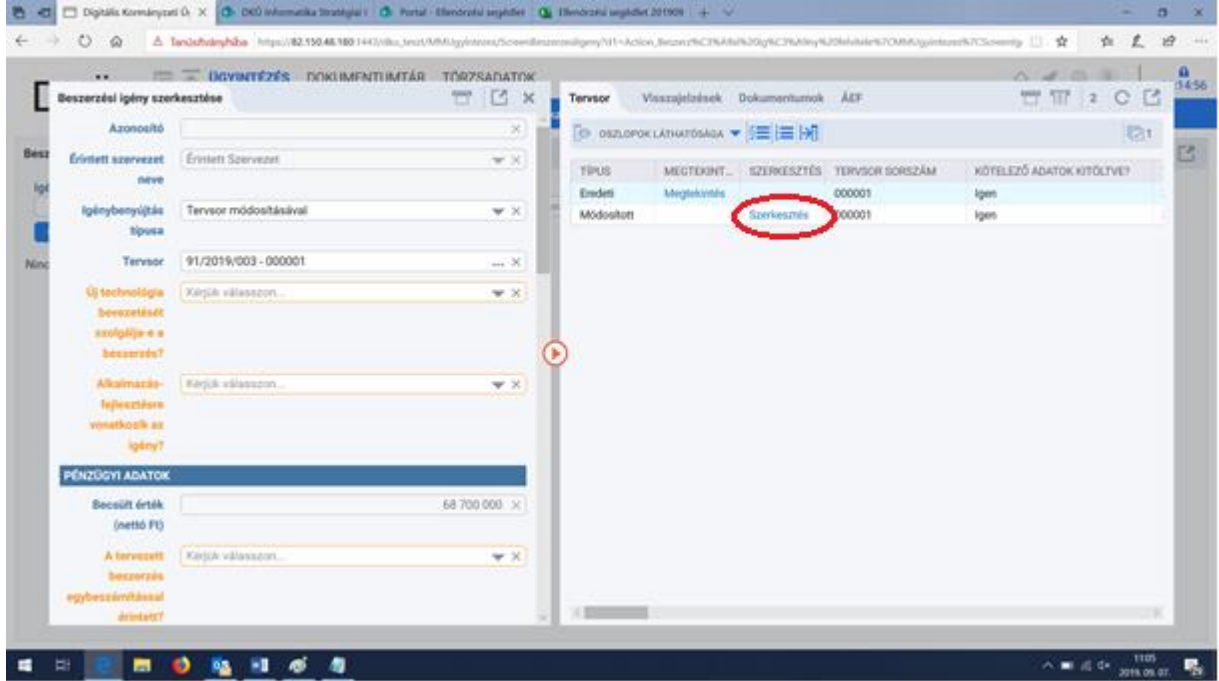

A tétel módosításához a "Szerkesztés"-re kattintva felugrik a tétel ablak, ahol az "Eredeti" tétel adatait lehet módosítani. Az eredeti tétel mint "Eredeti" továbbra is látható lesz.

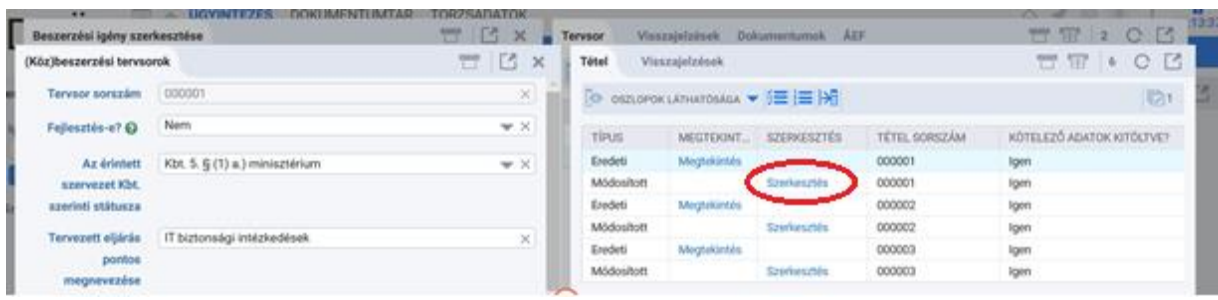

9. A szerkesztés a "Mentés piszkozatba" vagy "Mentés és validálás" gombra kattintva zárható le. "Mentés és validálás" során a mentés előtt a DKÜ Portál először a kötelező mezők kitöltését, majd a kötelezően feltöltendő dokumentumok meglétét ellenőrzi.

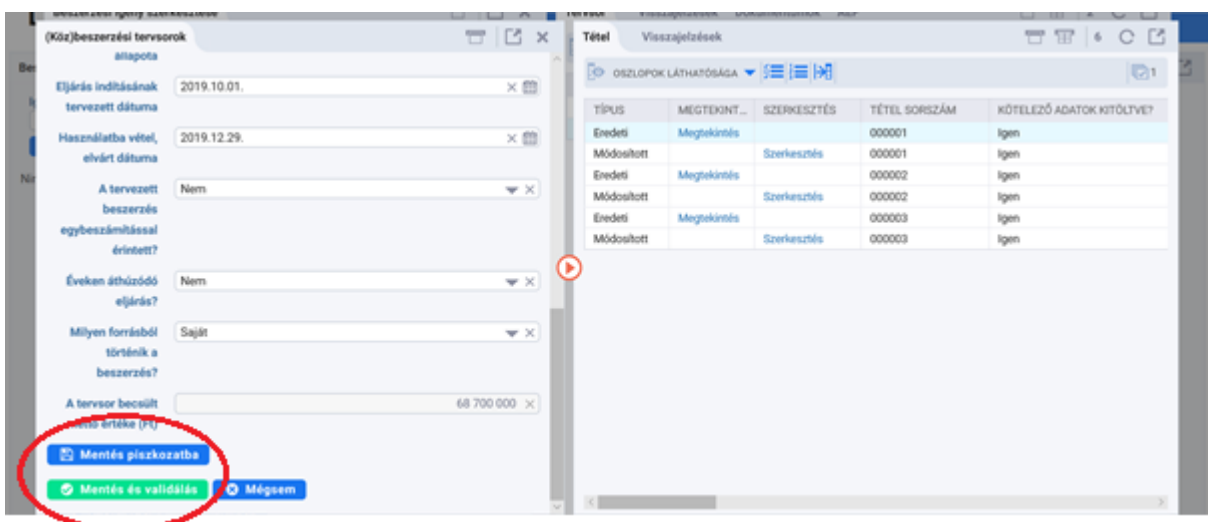

10. A [4.c.](#page-5-0) pont szerinti **Terven kívüli igény/Tervjóváhagyást megelőző igény feltöltésekor** a beszerzési igény szerkesztése ablakban az igénybenyújtás típusának kiválasztásakor szükséges indokolni, hogy milyen okból nyújtja be az új igényt.

Terven kívüli igény/Tervjóváhagyást megelőző igény benyújtásának oka lehet:

- a. Rendkívüli igény,
- b. Üzemszerű működést biztosító igény,
- c. Tervjóváhagyást megelőző igény.

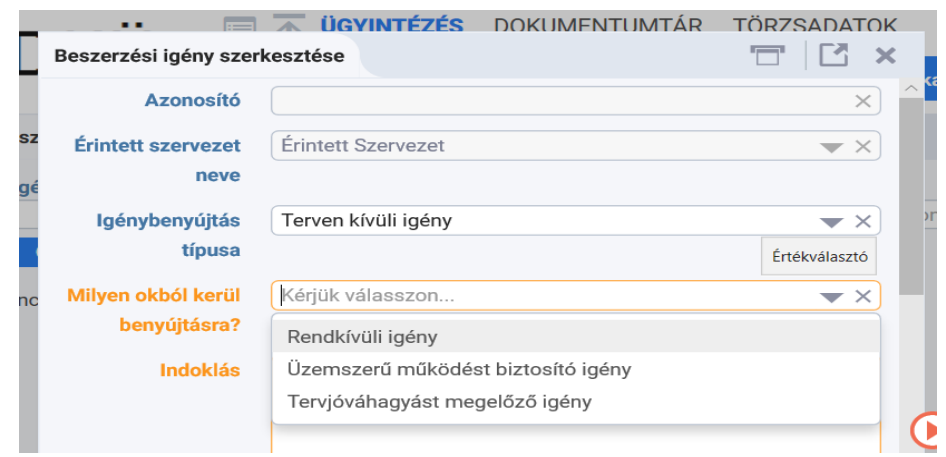

11. A beszerzési igény szerkesztése ablak bal oldalán narancssárgával jelzett kötelező mezők kitöltését követően a jobb oldalon az "Új tervsor" gombra kattintva felugrik a (Köz)beszerzési tervsorok ablak. Amennyiben új tervsor feltöltése nélkül akarja benyújtani az igényt a DKÜ Portál "Nincs minden kötelező mező kitöltve!" hibaüzenettel jelzi a tervsor felvitelének szükségességét.

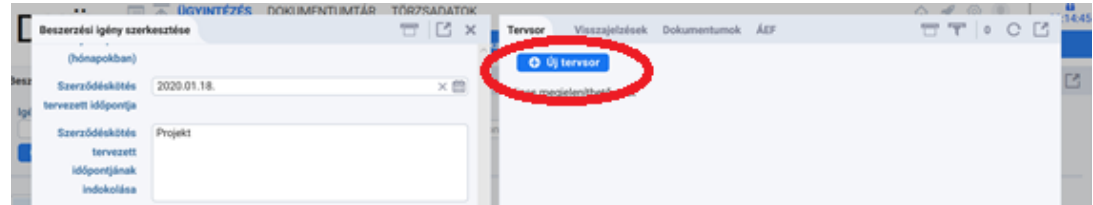

12. A (Köz)beszerzési tervsorok ablakban a tervsorra vonatkozó adatok megadását követően, a "Tételek felvitelének engedélyezése" gombra kattintva, a jobb oldali ablakban megjelenik az "Új tétel" gomb, amelyre kattintva felvihetővé válnak a tételek.

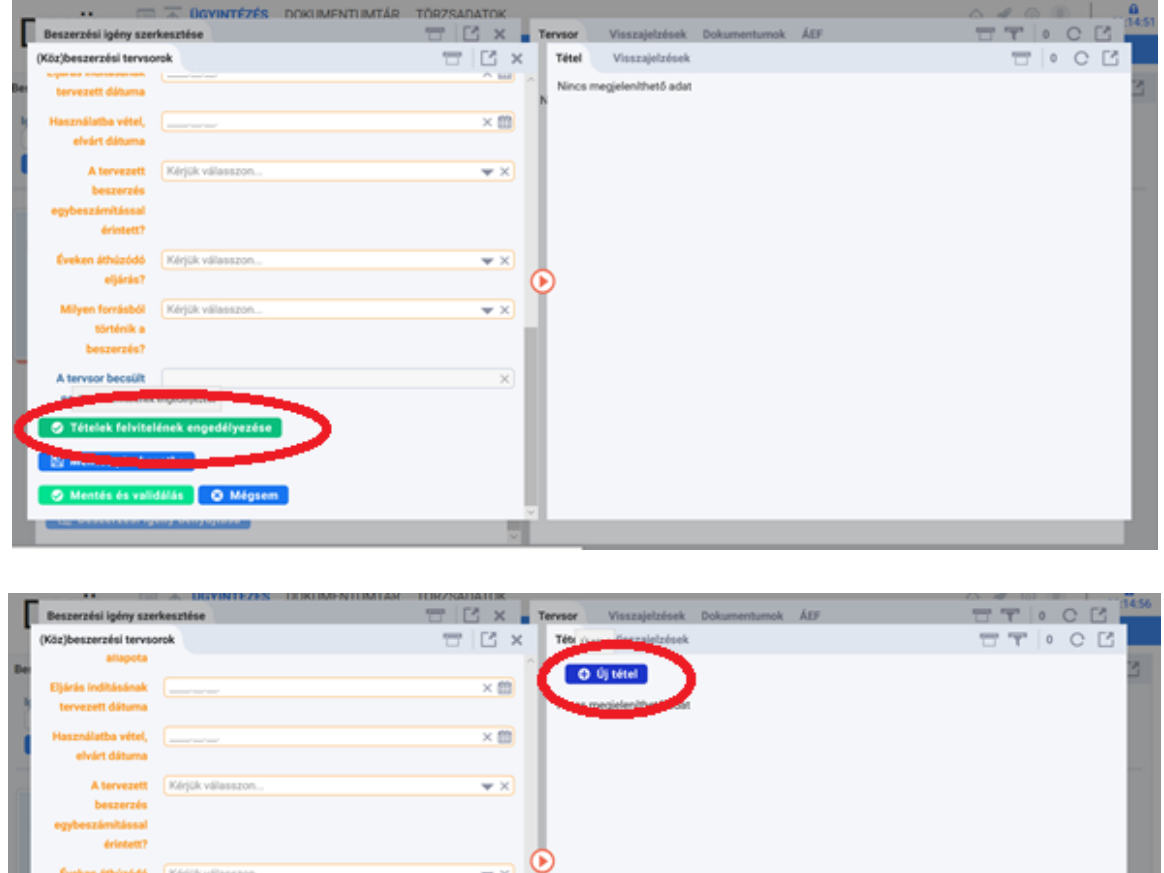

13. A tervsor felvitelét követően a "Mentés piszkozatba" vagy "Mentés és validálás" gombra kattintva zárható le a tétel, a tervsor, illetve az igényfeltöltés. "Mentés és validálás" során a mentés előtt a DKÜ Portál először a kötelező mezők kitöltését, majd a kötelezően feltöltendő dokumentumok meglétét ellenőrzi.

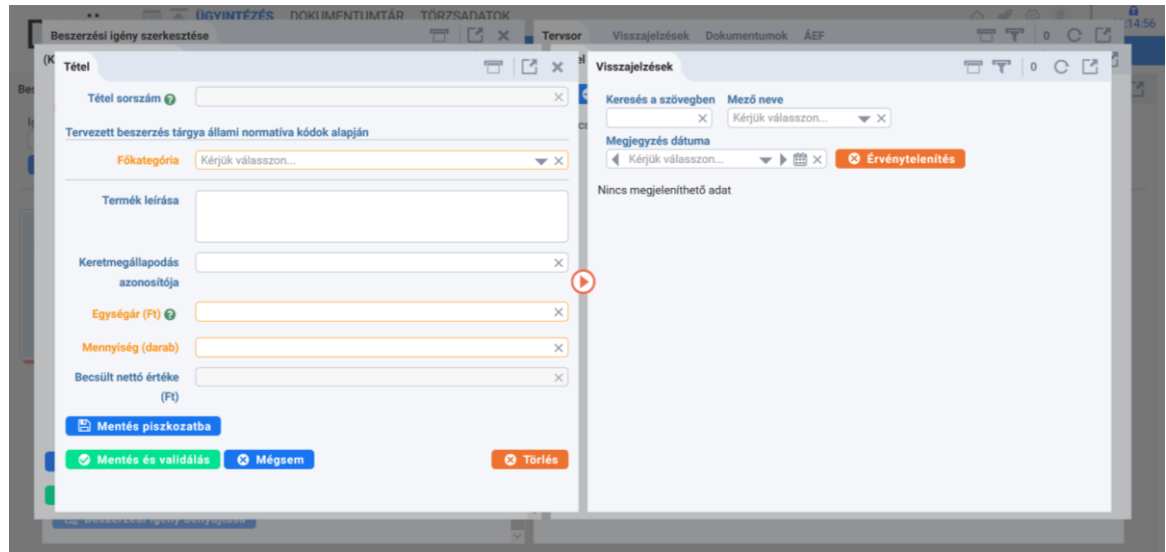

14. A "Mentés piszkozatba" gombra kattintva a beszerzési igény feltöltött adatait a DKÜ Portál elmenti, de azok megfelelőségét ekkor még nem ellenőrzi. Az elmentett beszerzési igény az Ügyintézés/Beszerzési igény felületen "folyamatban" jelzéssel megtalálható. Az elmentett beszerzési igényt a kapcsolattartó később újra megnyithatja szerkesztésre.

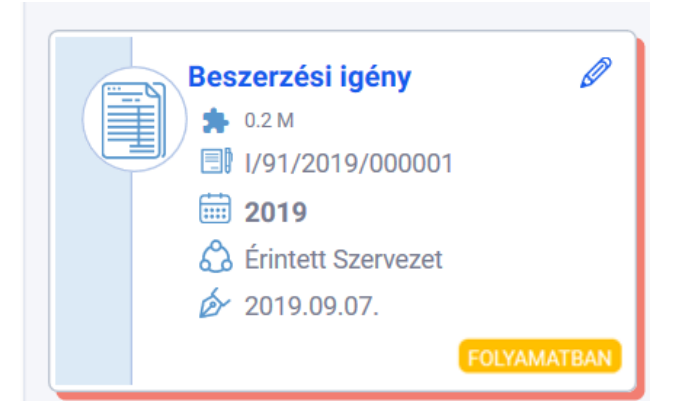

- 15. A "Mentés és validálás" gombra kattintva a beszerzési igény feltöltött adatait a DKÜ Portál elmenti és ellenőrzi
	- a kötelező mezők kitöltöttségét: a hibaüzenet konkrétan megjelöli a kitöltendő mezőket;
	- a Dokumentum ablakban a kötelező dokumentumok meglétét: a hibaüzenet konkrétan megjelöli a feltöltendő dokumentumokat;
	- az ÁEF ablakban az Általános eljárási feltétek (ÁEF) 2. b. pontban leírtak szerinti elfogadását. Ha az ÁEF még nincs elfogadva: "Nincs minden kötelező mező kitöltve!" hibaüzenet olvasható.

Kötelezően feltöltendő dokumentumok minden esetben:

- Nyilatkozat becsült értékről,
- Igazolás fedezet rendelkezésre állásáról / Nyilatkozat feltételes eljárásról,
- Műszaki leírás,
- Amennyiben a beszerzési igény benyújtását megelőzően ellenőrzési szervezet általi jóváhagyás vagy észrevételezés történt, Ellenőrzési szerv tanúsítványa.

16. A beszerzési igény a "Beszerzési igény benyújtása" gombra kattintva véglegesíthető és küldhető elbírálásra. A "Beszerzési igény benyújtása" gombra kattintva a Portál megerősítést kér, hogy valóban be kívánja-e nyújtani a beszerzési igényt, majd az "Igen" gombra kattintva ismét ellenőrzi a kötelező mezők kitöltöttségét, a kötelező dokumentumok feltöltését, valamint az ÁEF elfogadását.

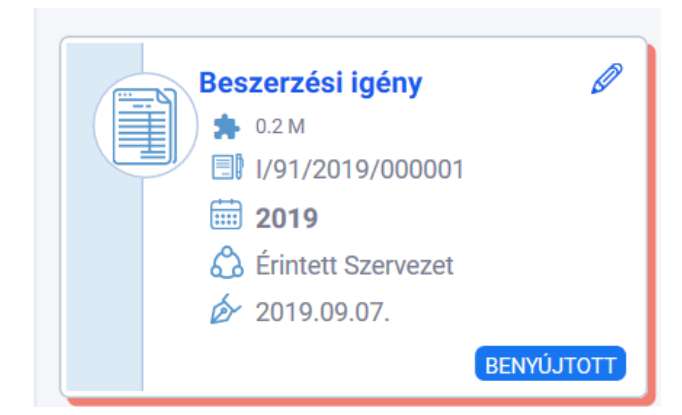

**A benyújtott beszerzési igény vizsgálatának folyamata a 301/2018. (XII.27.) Korm.rendeletben foglaltaknak megfelelően történik.**

**A beszerzési igények vizsgálatának eredményéről, valamint a beszerzési igényekre vonatkozó miniszteri döntésről az érintett szervezet a DKÜ Portálon keresztül kap tájékoztatást,** amelyről a DKÜ Zrt. értesítést küld az érintett szervezet kapcsolattartójának az általa megadott email címre.

Kérdés esetén, kérjük, írjon a [help@dkuzrt.hu](mailto:help@dkuzrt.hu) e-mail címre!

Üdvözlettel:

Digitális Kormányzati Ügynökség Zrt.